# **Мобильный оператор (настройка)**

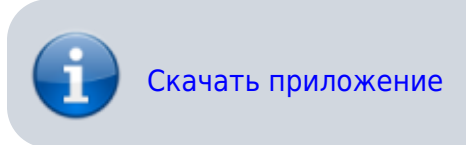

### **Андройд младше 7 версии**

При использовании смартфонов с версией Android ниже 7 следует использовать незащищенное соединение, т.е. [http://.…](http://.)

Например при использовании сервера Лайма адрес должен быть **<http://admin.lime-it.ru>**

#### **Смена адреса сервера**

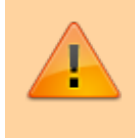

В случае использования локального сервера Лайм при первом запуске приложения следует в первую очередь изменить адрес сервера на ваш

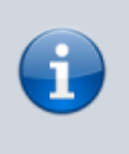

Если терминал уже зарегистрирован на другой сервер сбросьте данные приложения через настройки Android или удалите и поставьте приложение заново

1. Запустите приложение и перейдите в настройки (пин по умолчанию 2101)

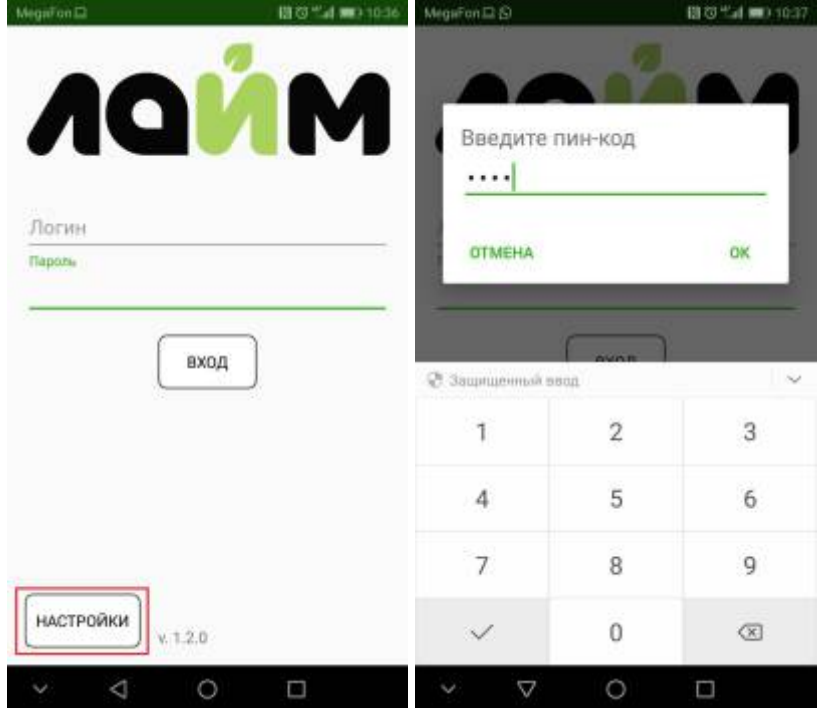

2. Смените адрес сервера, проверьте соединение, сохраните настройки (кнопка сохранения настроек внизу экрана).

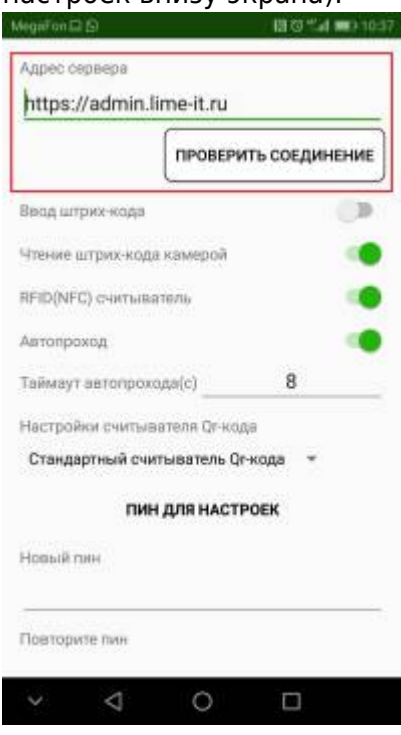

#### **Регистрация терминала**

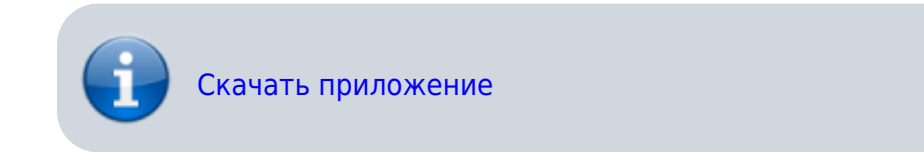

В системе может быть зарегистрировано любое количество мобильных операторов, для регистрации:

1. Запустите мобильное приложение и введите логин и пароль.

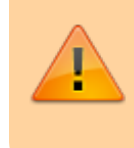

При первичном входе следует использовать логин и пароль пользователя с **административными правами**

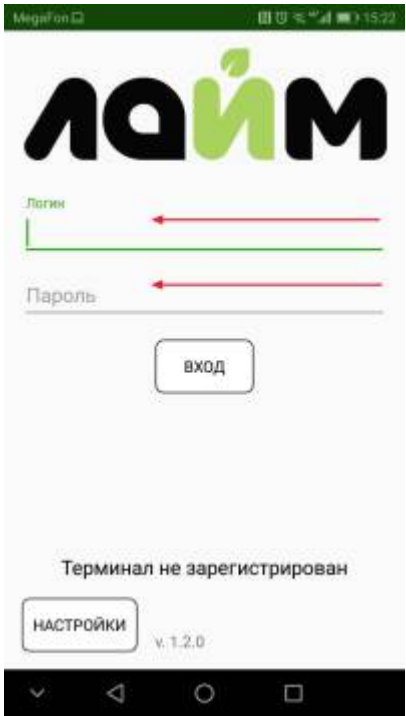

2. После **первого входа** приложение предложит зарегистрировать терминал, для этого нужно ввести **говорящее** название терминала, что бы потом его можно было найти в [справочнике точек обслуживания](https://wiki.lime-it.ru/doku.php/public/doc/admin/servicepoints). После регистрации в данном справочнике автоматически появится новая запись с введенным вами именем.

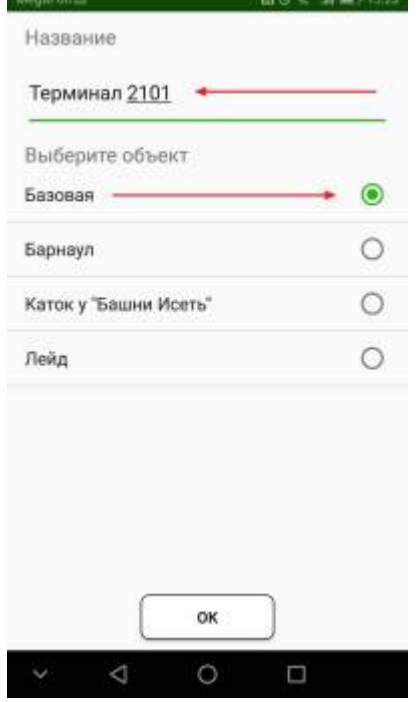

- 3. После регистрации будет доступен штатный режим работы
- 4. Выйдите из приложения и введите логин и пароль пользователя оператора

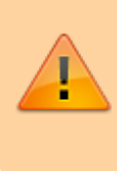

Оператор **должен** быть зарегистрирован как [пользователь инсталляции](https://wiki.lime-it.ru/doku.php/public/doc/admin/installation_users) Оператору не требуюется специфических прав

# **Настройки**

Запустите приложение и перейдите в настройки (пин по умолчанию 2101)

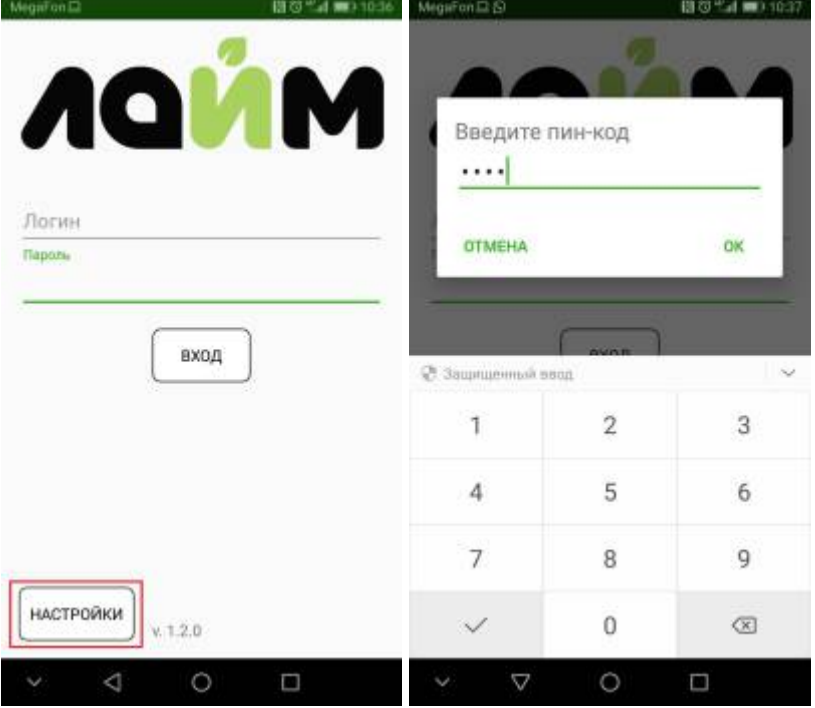

Возможны следующие настройки приложения (настройки адреса сервера рассмотрены выше)

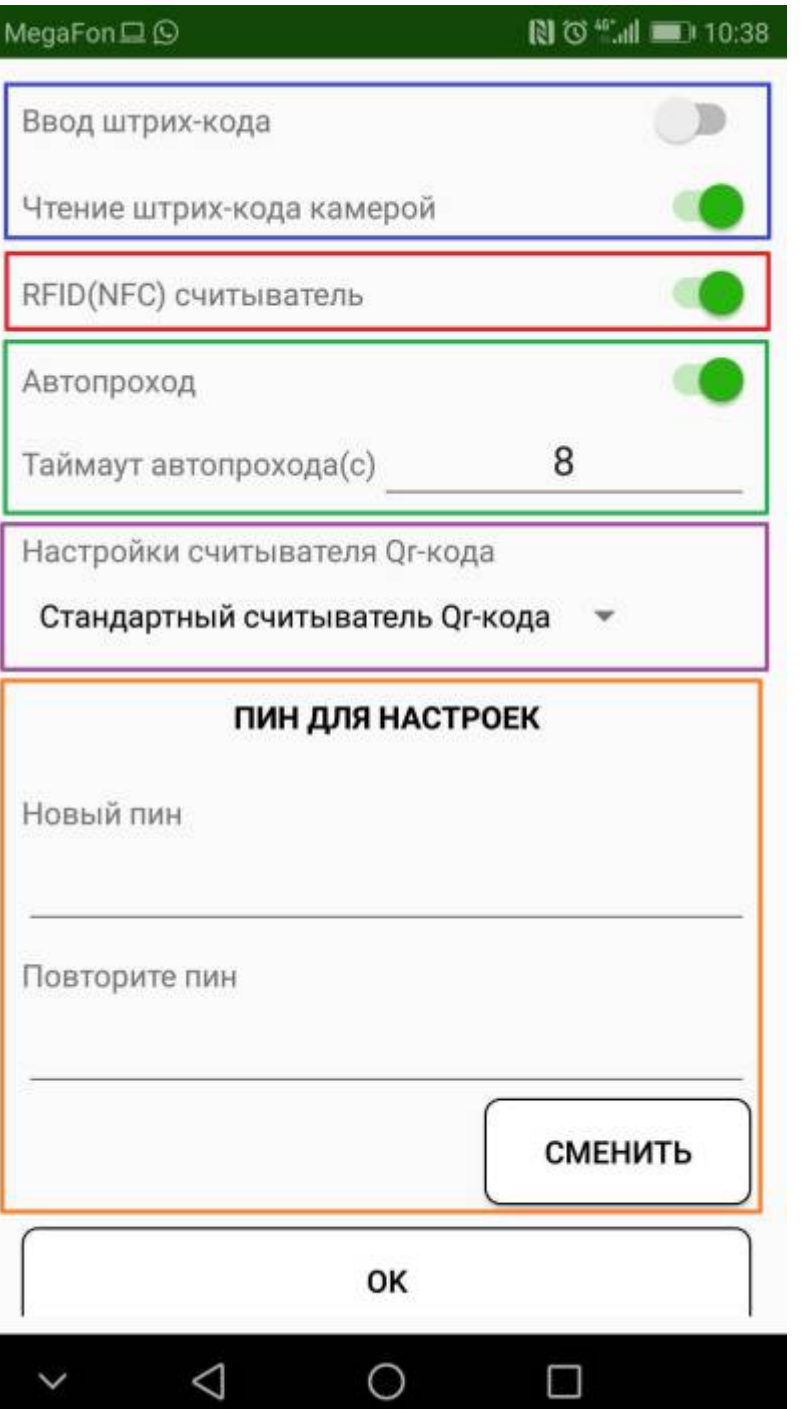

- Чтение штрих-кода
	- Ввод штрих-кода позволяет вручную вводить штрих-код. Данную опцию рекомендуется использовать для устройств со встроенным считывателем штрих и QR кодов с поддержкой эмуляции клавиатуры.
	- Чтение штрих-кода камерой позволяет включить или отключить использование камеры для чтения штрих и QR кодов. Рекомендуется отключить для устройств со встроенным считывателем штрих и QR кодов с поддержкой эмуляции клавиатуры.
- RFID (NFC) считыватель отключите, если на объекте не используются RFID карты
- Автопроход автоматический переход к экрану чтения следующей карты\билета при разрешении прохода
	- Автопроход включить или выключить данную функцию
	- Таймаут автопрохода (с) время показа сообщения до перехода к чтению следующей карты\билета
- Настройки считывателя QR -подробнее смотри ниже.
- Пин для настроек позволяет задать пин для входа в данное окно введите два раза новый пин и нажмите кнопку «Сменить»
- OK сохраняет настройки

### **Смена типа сканера QR кодов**

На некоторых устройствах возникают проблемы с чтением QR кодов. Одним из способов решения данной проблемы может быть смена типа сканера QR:

1. На стартовом окне приложения перейдите в настройки

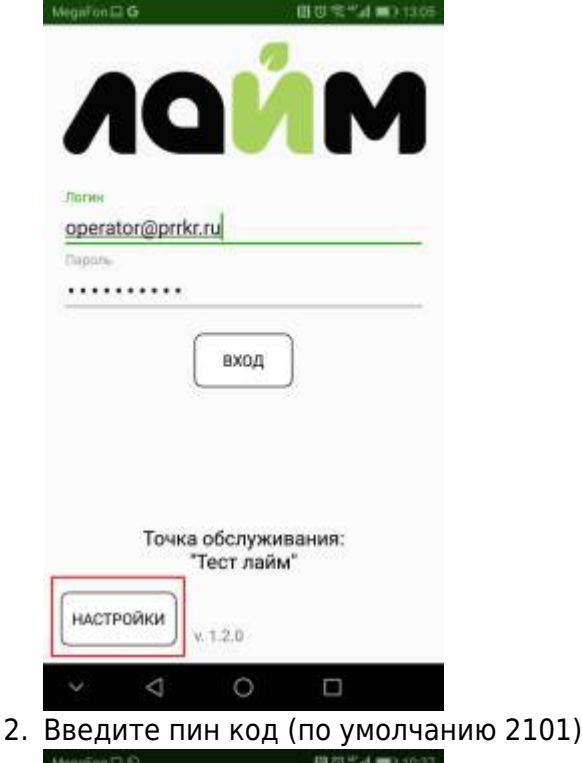

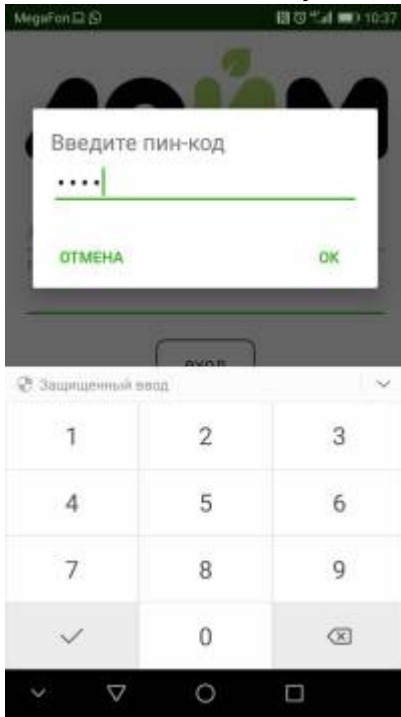

3. Найдите настройку «Настройки считывателя Qr-кода»

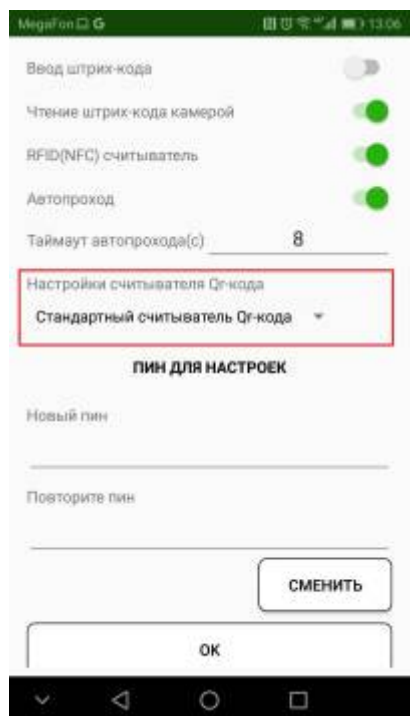

- 4. В выпадающем списке выберите ZXing считыватель Qr-кода  $\pmb{\times}$
- 5. Нажмите «OK» внизу экрана

# **Настройка услуг**

По умолчанию мобильному оператору доступны \*все\* услуги вашей инсталляции. В случае если требуется для данного терминала указать определенные услуги:

1. Перейдите в [справочник точек обслуживания](https://wiki.lime-it.ru/doku.php/public/doc/admin/servicepoints)

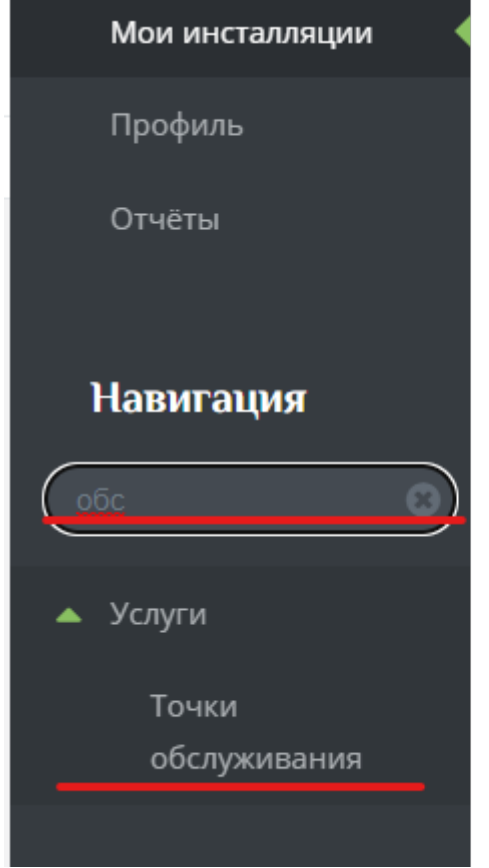

- 2. Найдите ваш терминал по имени
- 3. Выделите его в списке и нажмите кнопку «Услуги»

Услуги ∨

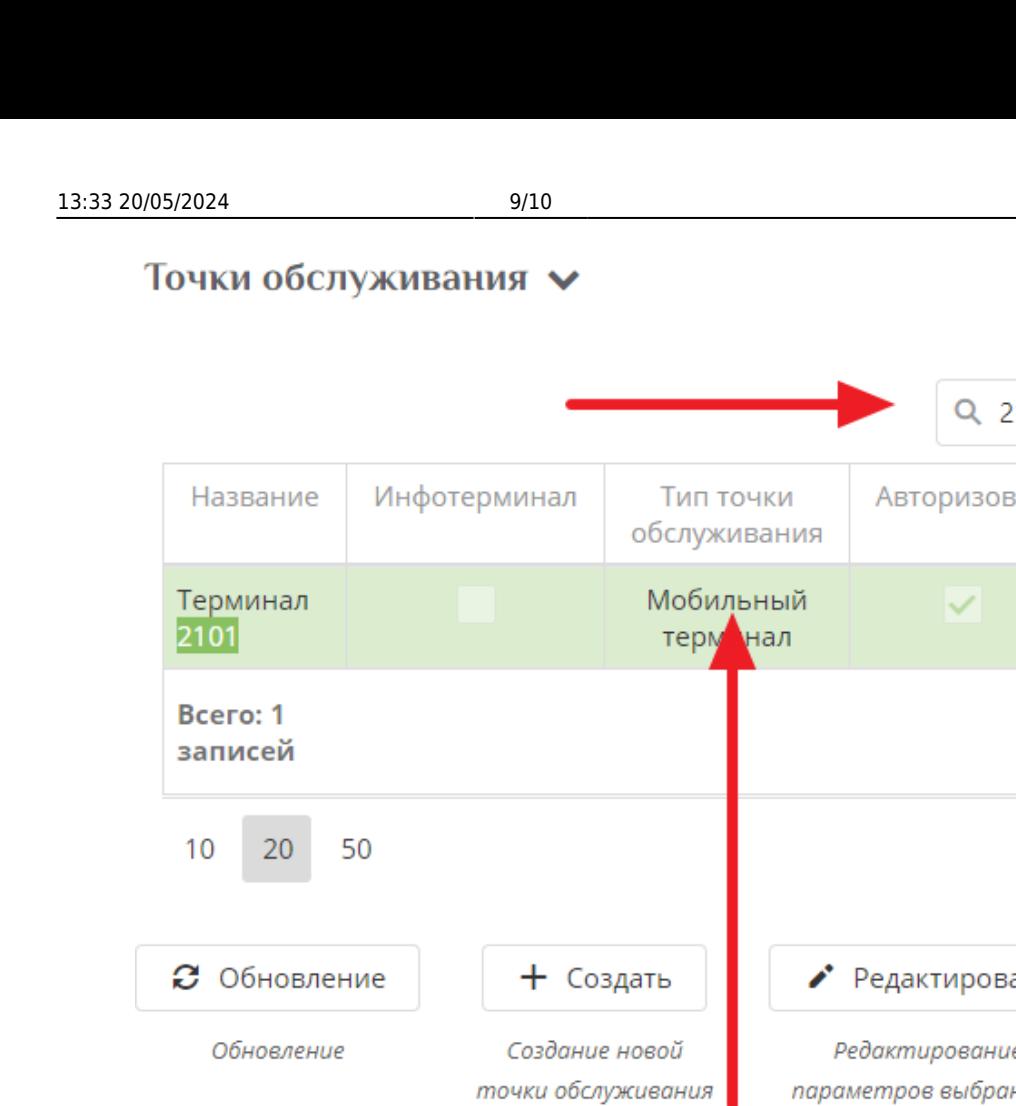

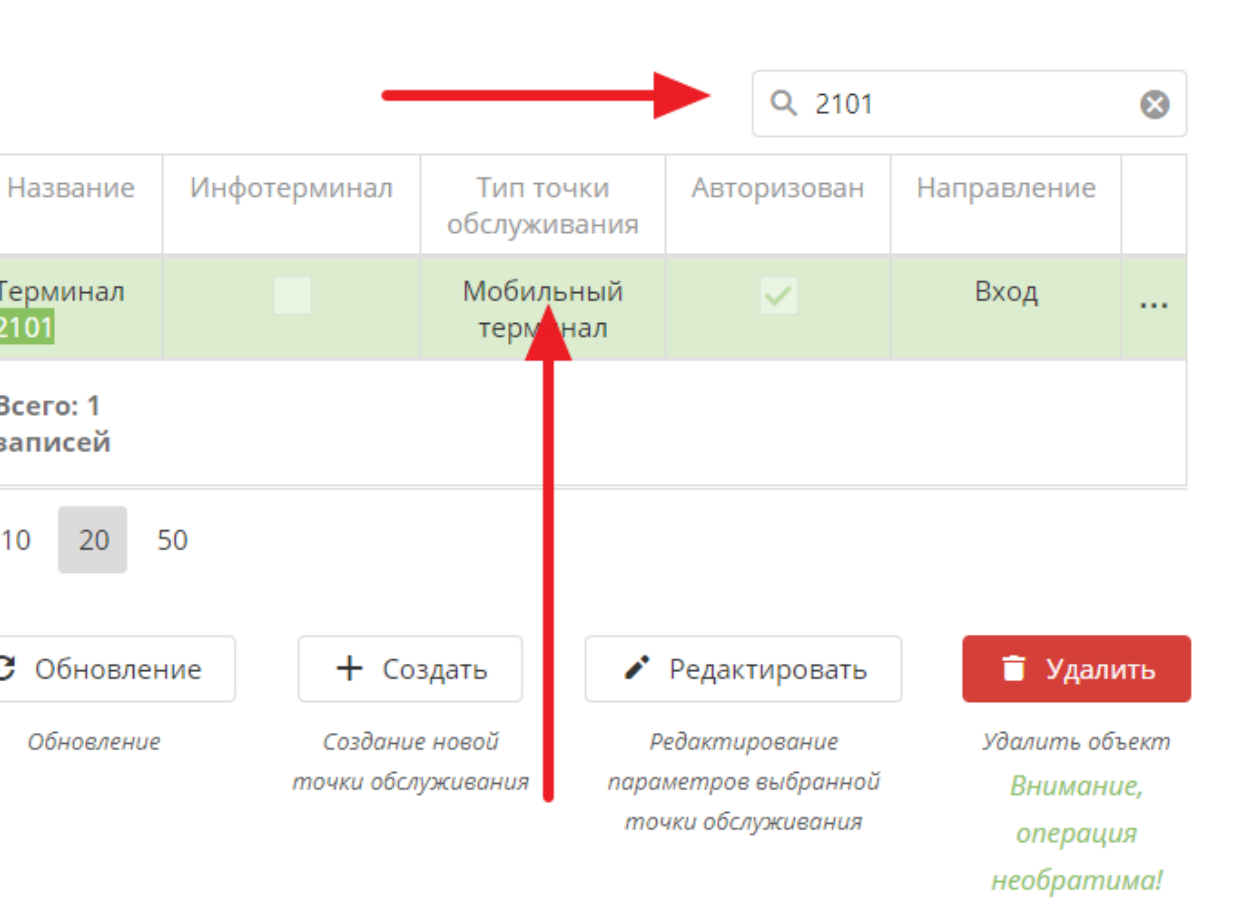

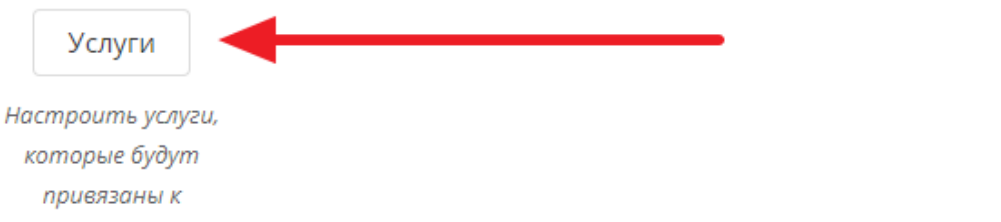

4. После в открывшемся окне укажите галочками требуемые услуги

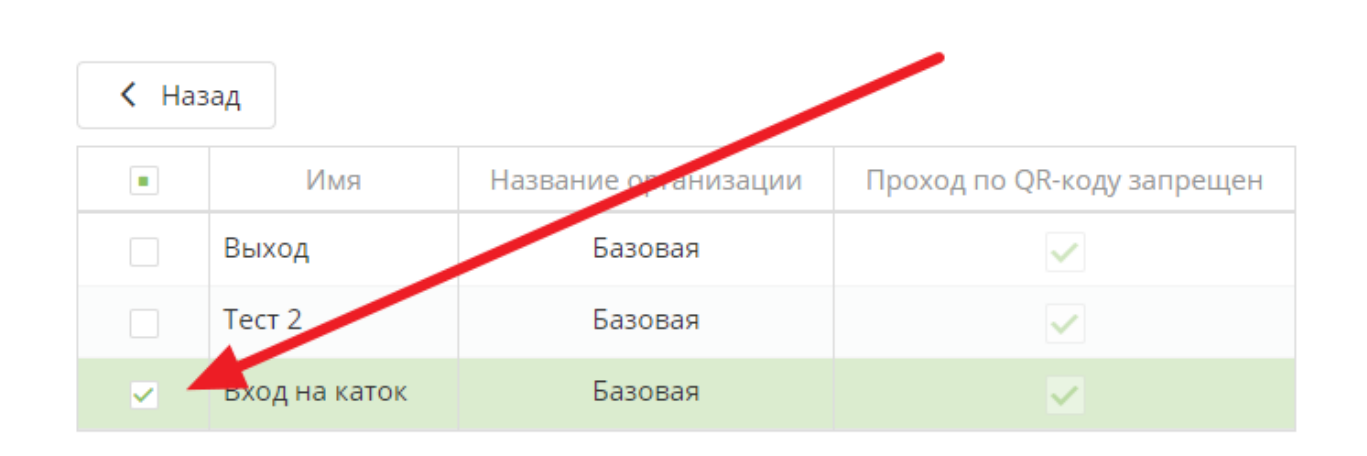

Чтобы в мобильном операторе услуги отображались в определенном порядке, можно настроить их отображение при редактировании самих услуг в пункте «Порядок отображения».

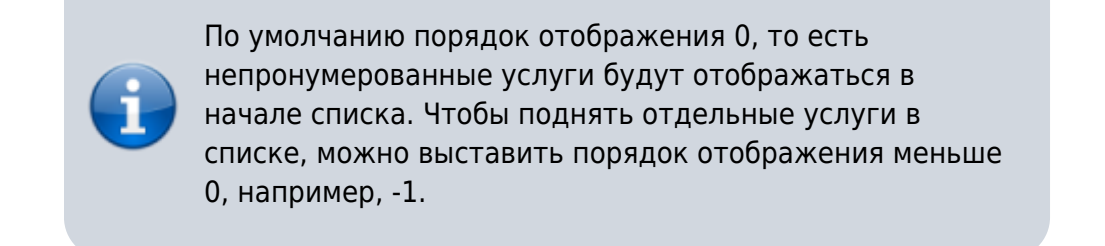

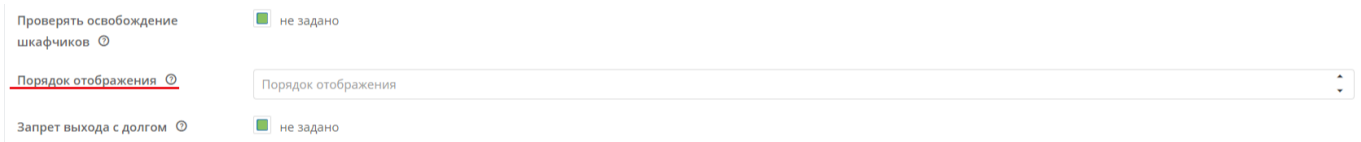

## **Ссылки**

[Мобильное приложение "Мобильный оператор"](https://wiki.lime-it.ru/doku.php/public/doc/mobilnoe_prilozhenie_mobilnyj_operator)

[public](https://wiki.lime-it.ru/doku.php/tag/public?do=showtag&tag=public), [doc](https://wiki.lime-it.ru/doku.php/tag/doc?do=showtag&tag=doc), [mob oper](https://wiki.lime-it.ru/doku.php/tag/mob_oper?do=showtag&tag=mob_oper)

From: <https://wiki.lime-it.ru/> -

Permanent link: **[https://wiki.lime-it.ru/doku.php/public/doc/mobilnyj\\_operator](https://wiki.lime-it.ru/doku.php/public/doc/mobilnyj_operator)**

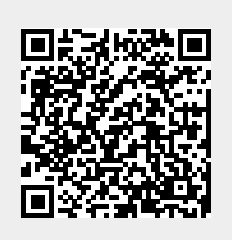

Last update: **13:04 26/01/2024**